# **FASCICOLO AZIENDALE**

**Nota operativa**

**Antimafia**

# **Sommario**

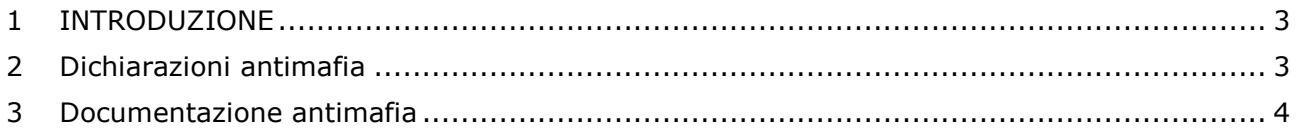

## <span id="page-2-0"></span>**1 INTRODUZIONE**

La presente nota ha l'obiettivo di fornire un supporto all'utilizzo delle funzionalità relative alla Dichiarazione Antimafia.

L'introduzione di questa funzionalità consente di inserire una dichiarazione antimafia all'interno del Fascicolo Aziendale e di inserire la documentazione antimafia a corredo obbligatoria per la dichiarazione.

La nuova sezione presente all'interno del Fascicolo si compone delle seguenti funzionalità:

- Visualizzazione dichiarazioni
- Acquisizione nuova dichiarazione
- Cancellazione dichiarazione antimafia
- Gestione documento Allegato 1 e 2
- Acquisizione cariche sociali
- Cancellazione carica sociale
- Gestione documento Allegato 3
- Acquisizione familiari conviventi
- Cancellazione familiari conviventi
- Gestione aziende collegate
- Ripristino documentazione antimafia scaduta
- Gestione storico documentazione

## <span id="page-2-1"></span>**2 DICHIARAZIONI ANTIMAFIA**

Effettuata la login ed entrato all'interno del Fascicolo aziendale compare il nuovo tab "Antimafia". Il tab è suddiviso dai due link "Dichiarazioni Antimafia" e "Documentazione Antimafia". All'interno di questa sezione compaiono, se presenti, i dati relativi alle dichiarazioni antimafia.

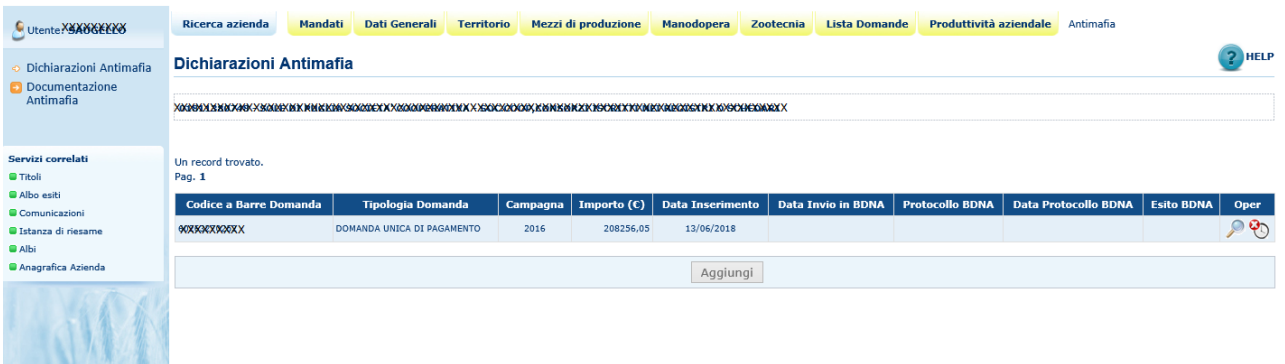

E' possibile aggiungere una nuova dichiarazione antimafia premendo il tasto "Aggiungi". L'applicazione impone di scegliere l'anno campagna e la tipologia di atto amministrativo per la quale richiedere la dichiarazione antimafia.

E' fondamentale che vi sia almeno un documento consolidato all'interno del link "Documentazione Antimafia"

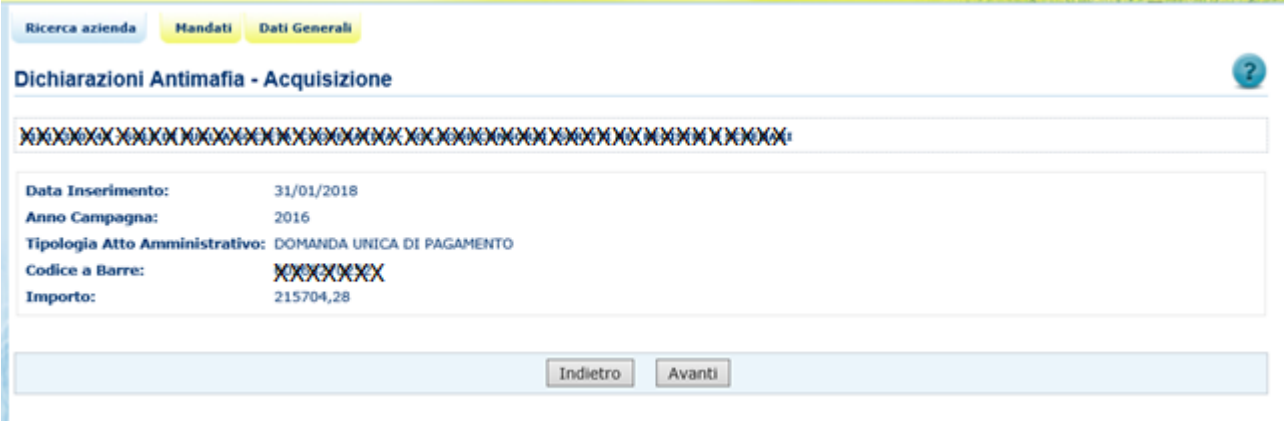

Dalla lista delle dichiarazioni antimafia è possibile selezionare la funzionalità di chiusura, premendo il tasto "Salva" la dichiarazione verrà eliminata.

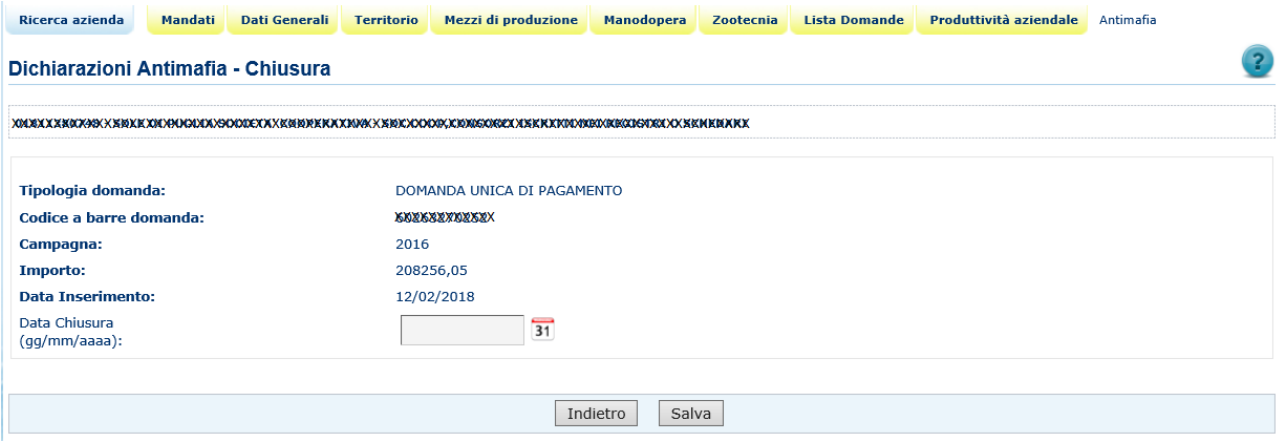

### <span id="page-3-0"></span>**3 DOCUMENTAZIONE ANTIMAFIA**

Tramite il link "Documentazione Antimafia" è possibile accedere alla funzionalità dei documenti Allegati alla dichiarazione. Per la nota operativa in oggetto si fa riferimento al documento Allegato 2.

Tutte le informazioni presenti in base dati vengono riportate all'interno dell'Allegato 2, tali informazioni riportano il livello di certificazione e la fonte del dato di provenienza. L'utente può modificare manualmente le informazioni e la modifica comporterà la variazione anche del livello di certificazione e della fonte del dato.

![](_page_4_Picture_12.jpeg)

![](_page_5_Picture_12.jpeg)

Premendo il tasto "Genera PDF" è possibile generare il documento Allegato 2 in formato PDF

#### DICHIARAZIONE SOSTITUTIVA DELLA CERTIFICAZIONE DI ISCRIZIONE ALLA CAMERA DI COMMERCIO (Modello per Societa' - D.P.R. n. 445/2000)

II/La sottoscritto/a **MXXXXXXXXXXXX** 

indirizzo PEC XXXXXXXXXXXXXXX a conoscenza delle sanzioni previste dall'art. 76 del D.P.R. n. 445/2000 nel caso di dichiarazioni mendaci e di formazione o uso di atti falsi,

#### **DICHIARA**

in qualita' di rappresentante legale della Societa' in qualita' di societa' collegata a che la stessa e' regolarmente iscritta nel Registro delle Imprese istituito presso la<br>Camera di Commercio, Industria, Artigianato e Ag

Dati identificativi della Societa':

Numero di iscrizione: Data di iscizione: Forma giuridica: Estremi dell'atto di costituzione: Capitale sociale: Durata della societa\*: Oggetto sociale: Codice fiscale/P.I.: Sede legale:

# rr*vark*<br>xxmmmxx

SOCIETA' COOPERATIVE E CONSORZI ISCRITTI NEI REGISTRI O SCHEDARI

# **XXXXX**

#### **DICHIARA**

ai sensi dell'art. 85 del D.lgs. n. 159/2011 e successive modificazioni e integrazioni, che all'interno della Societa' sopra descritta ricoprono cariche sociali i seguenti soggetti

![](_page_6_Picture_109.jpeg)

#### **DICHIARA**

che nei propri confronti e nei confronti dei soggetti sopra indicati non sussistono le cause di divieto, di decadenza o di sospensione di cui all'art. 67 del D.Igs. n.<br>159/2011 e successive modificazioni e integrazioni.

#### **DICHIARA**

altresi', che la societa' gode del pieno e libero esercizio dei propri diritti, non e' in stato di liquidazione, fallimento o concordato preventivo, non ha in corso alcuna<br>procedura prevista dalla legge fallimentare e tali

#### **DICHIARA**

infine, che la societa' non si trova nelle situazioni di cui all'art. 80 del D.lgs. n. 50/2016.

II/La sottoscritto/a dichiara inoltre di essere informato/a, ai sensi del D.Igs. n. 196/2003 (codice in materia di protezione dei dati personali) che i dati<br>personali raccolti saranno trattati, anche con strumenti informat

Luogo e data

#### (firma per esteso e leggibile)

Premendo il tasto "Consolida Allegato" è possibile consolidare il documento Allegato 2. Tale funzionalità sarà permessa solo ed esclusivamente se tutte le cariche sociali inserite a sistema avranno completato il documento Allegato 3

![](_page_7_Picture_63.jpeg)

Nella pagina di dettaglio del documento Allegato 2 è possibile gestire le cariche sociali dell'azienda. Premendo il tasto "Inserisci Carica" è possibile acquisire una nuova carica sociale. L'applicazione mostra a video le cariche sociali facenti parte dello statuto dell'azienda dando la possibilità di inserirle nella dichiarazione o di acquisirne di nuove con livello di certificazione dichiarato.

![](_page_7_Picture_64.jpeg)

Selezionando un soggetto con carica e premendo il tasto "Precarica Soggetto Selezionato" vengono riportate le informazioni anagrafiche del soggetto stesso

Viceversa è possibile inserire un nuovo soggetto avente carica sociale inserendo il cuaa e premendo il tasto "Ricerca Nuovo Soggetto".

L'applicazione verifica la presenza del soggetto in base dati e ne mostra a video i dati anagrafici. Premendo il tato "Salva" è possibile acquisire la nuova carica sociale.

![](_page_8_Picture_19.jpeg)

Nella pagina di dettaglio del documento Allegato 2 è possibile acquisire il documento Allegato 3 per tutti i soggetti persone fisiche con carica sociale per l'azienda.

![](_page_9_Picture_28.jpeg)

Premendo il tasto "Inserisci Familiare Convivente" è possibile inserire i familiari conviventi della persona fisica per la quale si sta acquisendo il documento Allegato 3.

![](_page_9_Picture_29.jpeg)

Inserendo il codice fiscale e premendo il tasto "Ricerca" vengono visualizzati i dati del soggetto che deve esistere in base dati. Premendo il tasto "Salva" viene acquisito il familiare convivente.

![](_page_10_Picture_29.jpeg)

Nella pagina di dettaglio del documento Allegato 3 è possibile visualizzare il dettaglio del familiare convivente, è inoltre possibile cancellare il dato logicamente premendo il tasto "Salva"

![](_page_10_Picture_30.jpeg)

Nella pagina di dettaglio del documento Allegato 3 è possibile generare il documento in formato PDF premendo il tasto "Genera PDF"

#### DICHIARAZIONE SOSTITUTIVA DI CERTIFICAZIONE FAMILIARI CONVIVENTI (D.P.R. n. 445/2000)

II/La sottoscritto/a (nome e cognome) XiXXXXXXXXXXXXX nato/a a TORRE SANDAGK/SANNAGKA/AXER/KAOKR/KOKR/KOS residente a TOKRE SANDAGKRANNAGKAOKRAXXXXXXXXXXXXXXXXXXXXX in qualita' di RAPPRESENTANTE LEGALE della societa' XXXXXXXXXXXXXX

indirizzo PEC XXXXXXXXXXXXXX

consapevole delle sanzioni penali in caso di dichiarazioni false e della conseguente decadenza dai benefici eventualmente conseguiti (ai sensi degli artt. 75 e 76<br>D.P.R. n. 445/2000) sotto la propria responsabilita'

#### **DICHIARA**

ai sensi del D.lgs. n. 159/2011 e successive modificazioni e integrazioni di avere i seguenti familiari conviventi di maggiore eta\*.

![](_page_11_Picture_79.jpeg)

di non avere familiari maggiorenni conviventi

II/La sottoscritto/a dichiara inoltre di essere informato/a, ai sensi del D.Igs. n. 196/2003 (codice in materia di protezione dei dati personali) che i dati<br>personali raccolti saranno trattati, anche con strumenti informat

Luogo e data

firma per esteso e leggibile

N.B.: questa dichiarazione (**che va corredata da un documento di identita' in corso di validita'**) non necessita dell'autenticazione della firma e sostituisce a futi gli effetti le normali<br>centificazioni ndireste obeshale

La dichiarazione sostitutiva va redatta da tutti i soggetti sottoposti a verifica antimafia secondo l'art. 85 del D.Lgs 159/2011.

Premendo il tasto "Salva" nella pagina di dettaglio del documento "Allegato 3" è possibile consolidare il documento.

L'acquisizione di un soggetto persona giuridica (azienda collegata) all'interno delle cariche sociale implica la necessità di acquisire il documento Allegato 2 anche per l'azienda collegata. Il documento Allegato 2 se già presente in base dati verrà acquisito automaticamente altrimenti sarà cura dell'utente acquisirlo indipendentemente dalle abilitazioni sul fascicolo dell'azienda collegata.

![](_page_12_Picture_14.jpeg)

Tutte le documentazioni antimafia hanno valore 6 mesi dalla data del consolidamento dell'allegato. Trascorsi i 6 mesi l'applicazione mostra nella lista delle documentazioni l'icona per la funzionalità di ripristino.

Il documento Allegato viene ripristinato ma tutti i documenti dovranno essere consolidati nuovamente tramite sottoscrizione e acquisizione di tutti i PDF.

![](_page_13_Picture_50.jpeg)

La chiusura di un documento allegato consolidato o il ripristino di un documento allegato non più valido amministrativamente comporta la storicizzazione dello stesso.

E' possibile visualizzare la lista dei documenti storici all'interno del link "Documentazione Antimafia" premendo il tasto "Storico Allegati". Tramite l'icona di dettaglio è possibile consultare tutti i dati associali al documento storico.

![](_page_13_Picture_51.jpeg)